# **NEXTECH**

# **Miniature 1080p WiFi IP Camera**

# **QC3862**

# **User Manual**

Thank you for purchasing this product, the machine uses a unique ultra-portable design, it can be applied in various fields, it is very convenient, safe and bring a colorful life for you, please set your camera correctly in accordance with the guidelines of the quick steps .

## **I. Start**

Switch the power to ON to boot up the camera. It will take about 30-60 seconds to finish booting up.

With the power switch ON, hold down the reset button for 5 seconds to restore the factory settings.

- 1. The blue light is the power indicator. Solid blue means the device is on.
- 2. The red light is the WiFi indicator.
	- a. Point-to-point mode (direct connection between phone and camera): red light flashes slowly.
	- b. Remote access mode (camera connected to a WiFi router): solid red light.

c. Failure to connect when in remote access mode: red light flashes quickly.

Note: resetting the camera would make it into point-topoint mode.

- 3. Infrared night mode control: On the app, tap  $\bigcirc$  to enable or disable night mode.
- to enable or 4. Indicator lights control: On the app, tap disable the indicator lights.

### **II. APP software download**

iOS for iPhone from Apple APP Store.

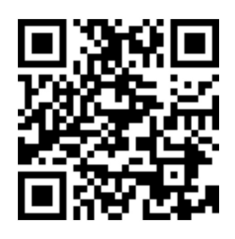

Scan the QRCode, OR search APP name "minicam" from app store

**Android from Google Play** 

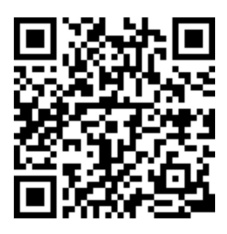

scan the QRCode, OR search APP name "minicam" from Google Play

**Download APK** 

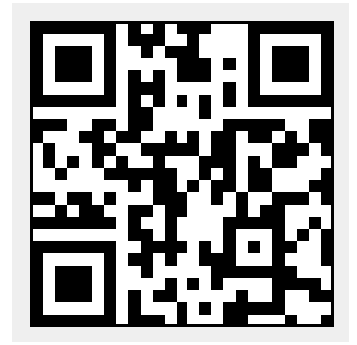

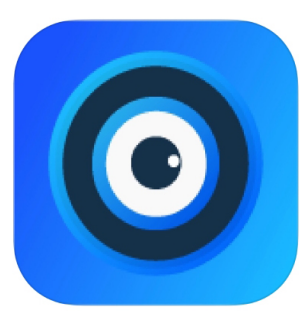

minicam **Beagle Tam** \*\*\*\*\* 4.3

For Android phones, search for APP software named "MiniCam " in Google Play.

For Iphone, APP software named "MiniCam" in App Store.

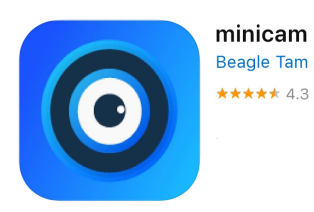

## **III. Point-to-point mode**

Enter the phone settings where WIFI signal inside, find the signal (If the UID number WiFi signal is not available, please try to reset the camera) and connected as the picture shows

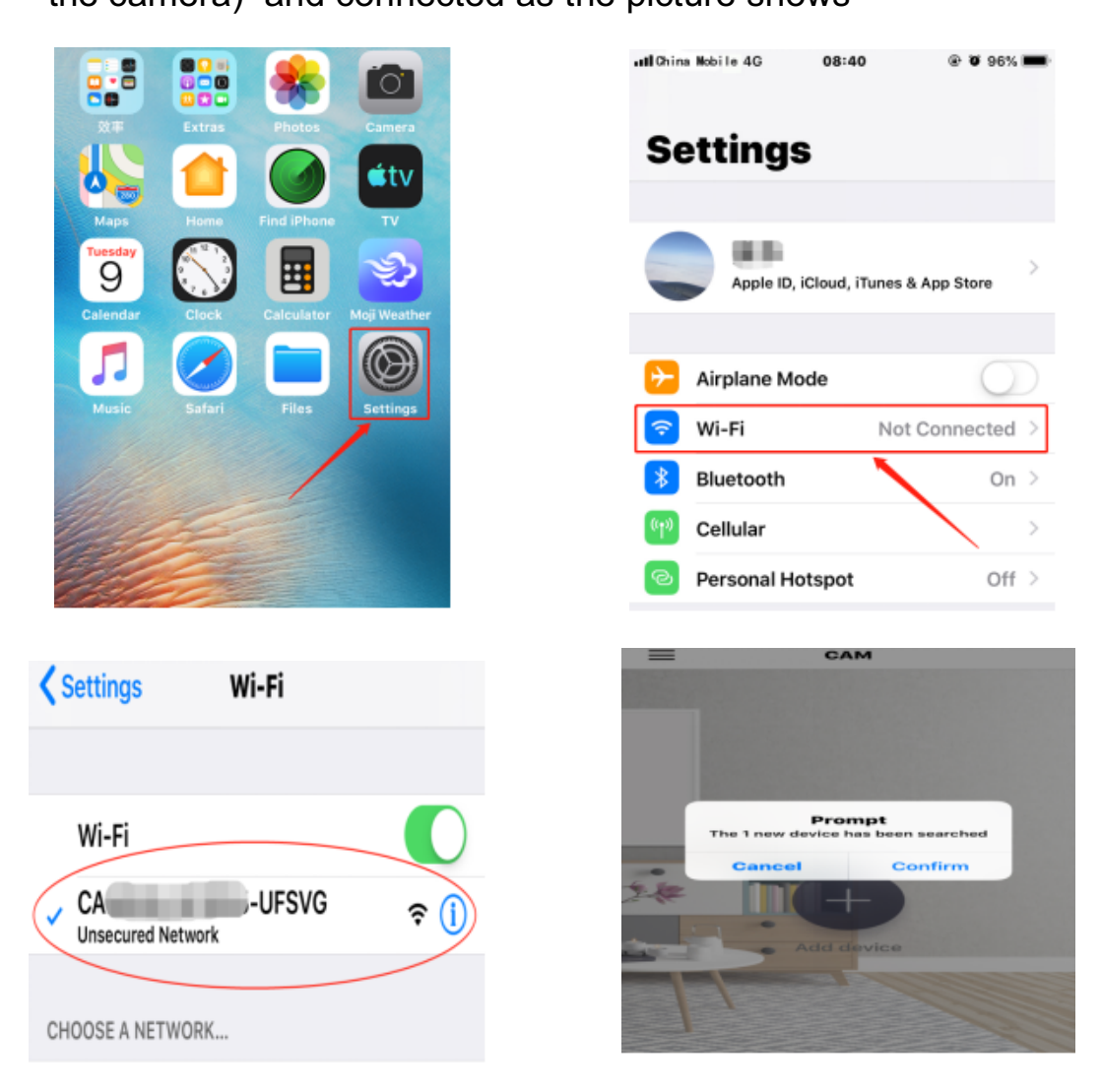

Then turn on the phone APP (**minicam**) and the new device will pop up automatically as shown in Figure 2 above. After clicking "OK", the following picture is shown.

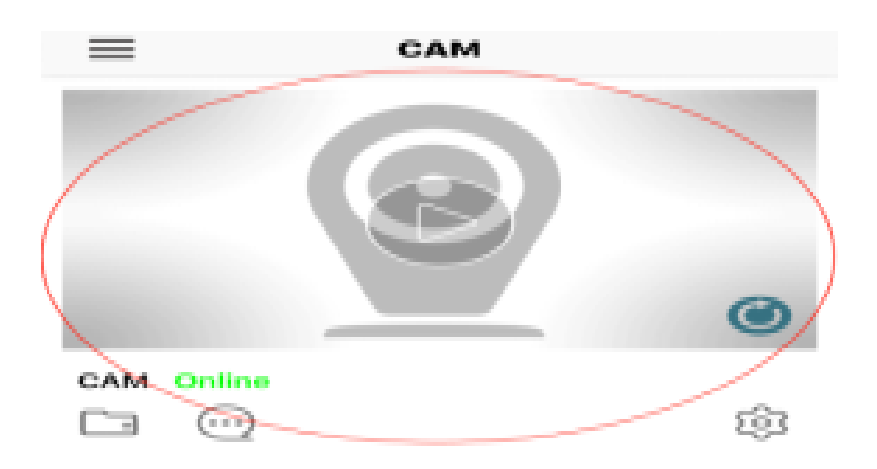

**Click into the online camera to see the video as shown above.**

## **IV. Connect camera to WiFi router**

**Method 1:** Add a new device to connect the camera online pointto-point, click into the camera system will prompt whether to connect WIFI, rapid network configuration method as shown in the following figure

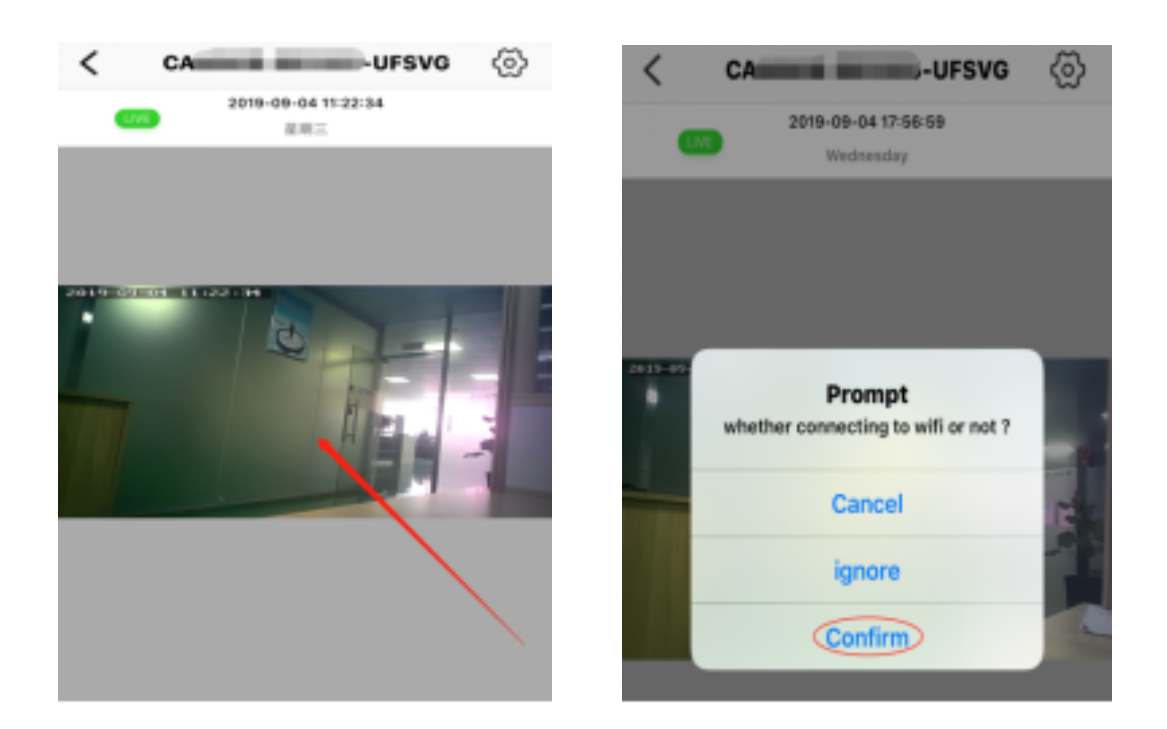

**Method 2:** In the case of point-to-point connection of the camera online, enter the list of cameras as shown in the following figure

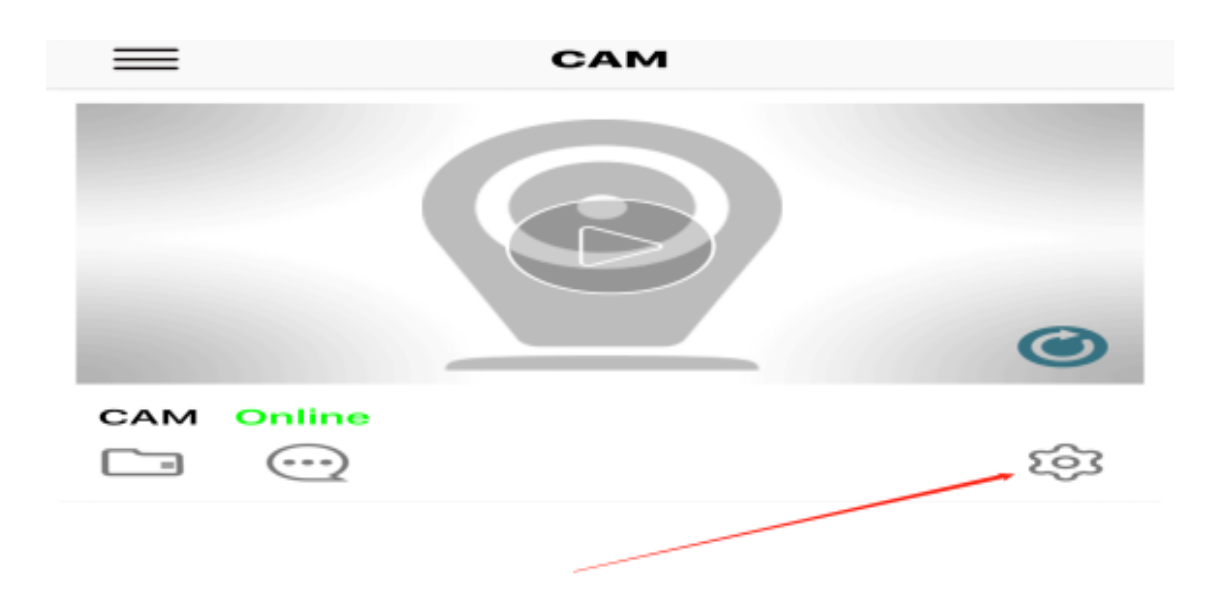

Click on the icon  $\sum$  to enter "Wi-Fi Config" and select your WIFI. Enter the password to configure the camera to connect to WIFI as shown below.

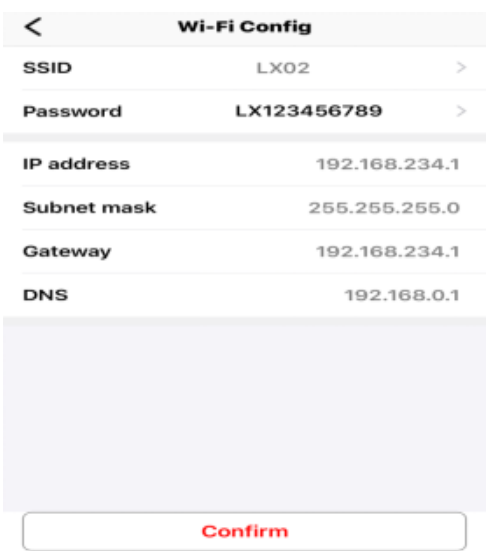

After clicking "confirm", the camera will automatically restart (about 30 seconds, when the camera shows "online", so that remote access can be made.

**Memory Card Video Settings:** Click on the icon  $\mathbb{Q}^3$  to enter "Micro SD" Config", which can set the mode of memory card video and screen size, as follows:

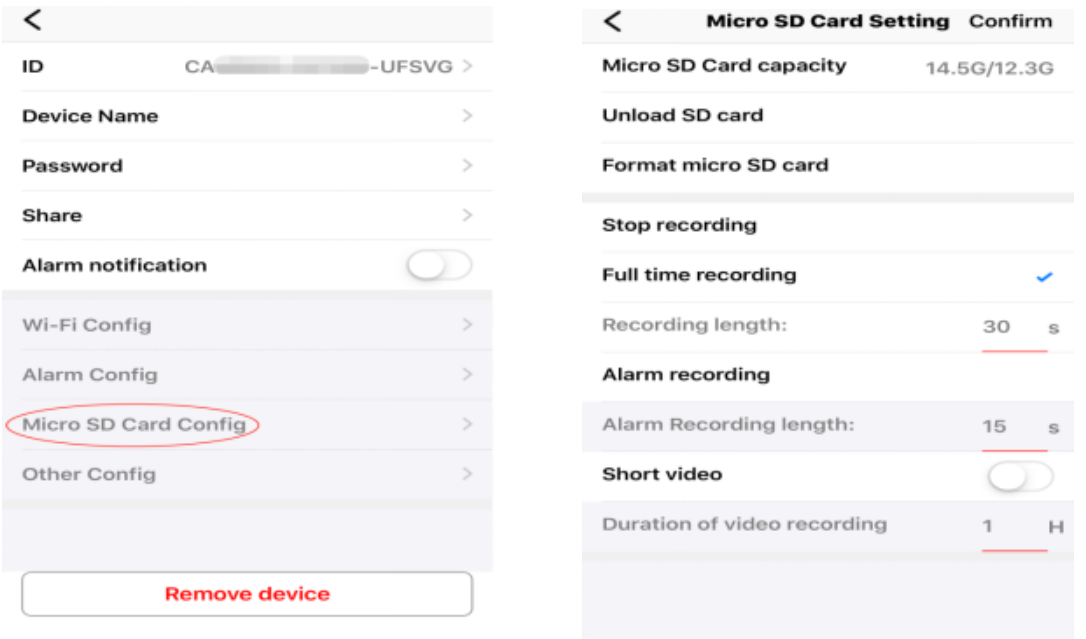

Alarm Settings: Click on the icon **the integely of the "Advanced Configuration"** and then to "Alarm Configuration", you can turn on or off the mobile detection alarm, as shown below.

The menu can be popped up by clicking on the screen when the camera is watching on the mobile phone. The main menu options are shown in the figure below.

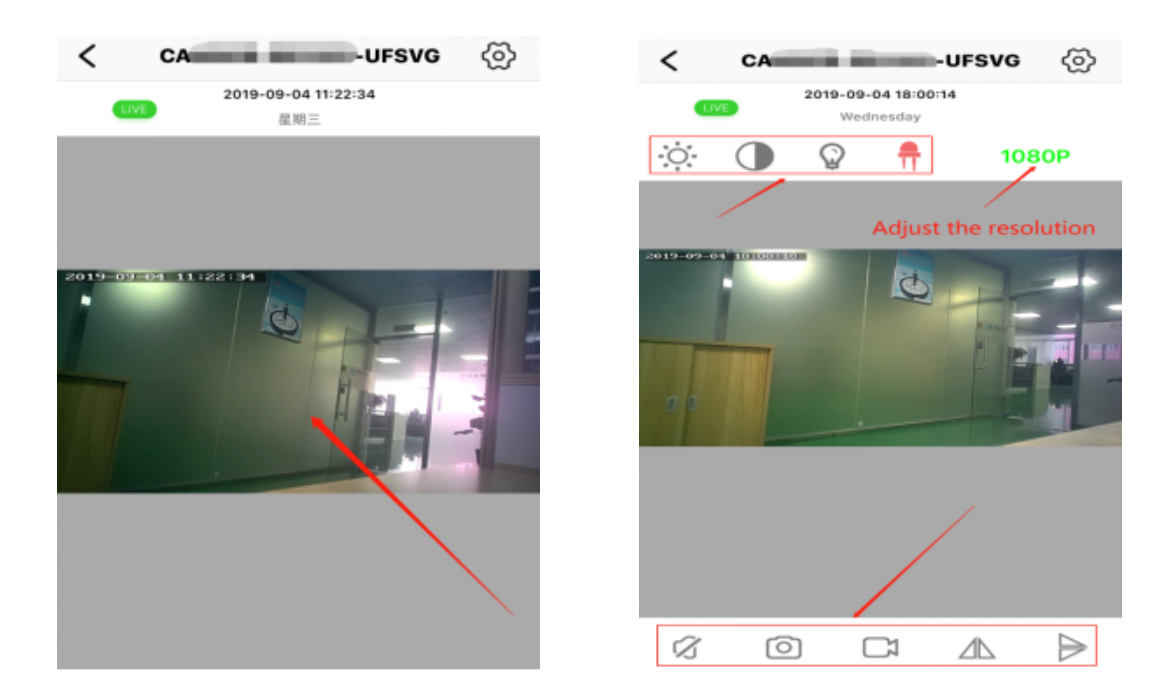

# **Icons and buttons for video pages**

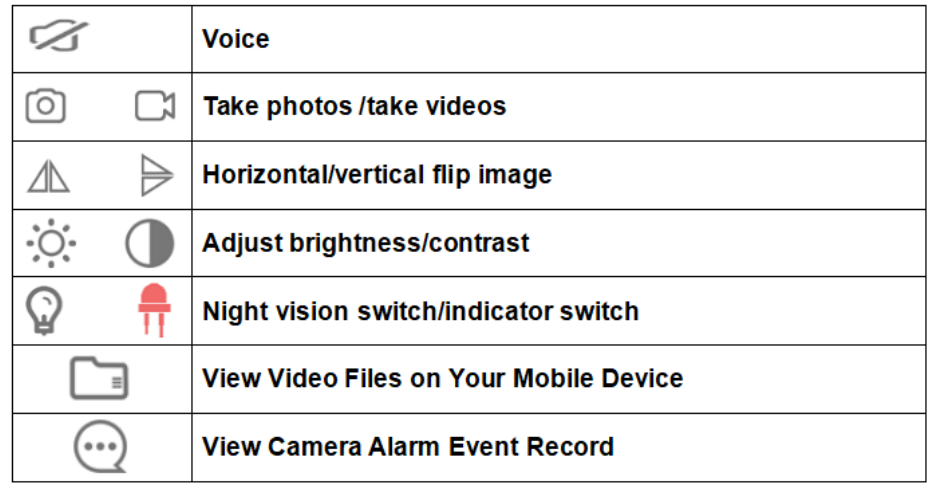

## 7. Specifications

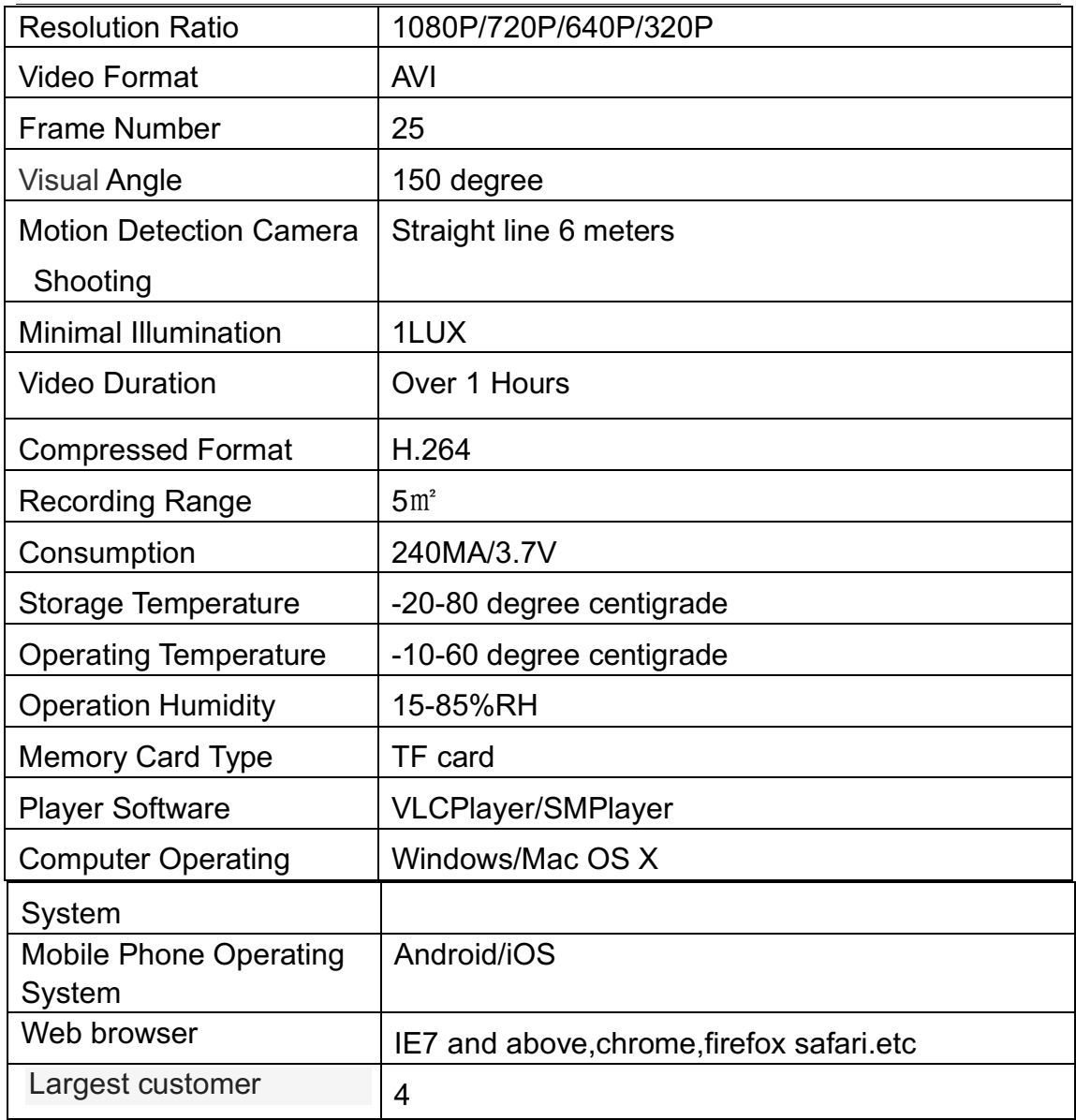

## **8.FAQ**

#### **1. Why remote monitoring is not smooth?**

You should choose suitable resolution to watch according to your Internet.

### **2. Why SD card cannot save?**

SD card must be formatted if this is your first time to use.

### **3. Why Connection is not on the network?**

Select the correct connection way according to your network

## **4. Why APP remote viewing SD card video is not smooth?**

As a result of the mobile decoding ability are different, and you can adjust video equipment according to your mobile's resolution

### **5. How to find my password?**

To press reset key with 10 seconds and Restore the factory Settings.

Note:

The device name easy to remember just write Paste on P2P UID

Password had not been changed, then that is 8888 if you have modified, please fill in the date.

Special note:

- 1. If the camera is not connected to the router, please reset, even after a hot machine to configure.
- 2. If the camera does not read the memory card, or mobile phone in the LAN advanced settings in the background formatting after use.
- 2. Shutdown Reset: Please re-operation off and reset when you see the red light.

Distributed by: TechBrands by Electus Distribution Pty. Ltd. 320 Victoria Rd, Rydalmere NSW 2116 Australia Ph: 1300 738 555 Int'l: +61 2 8832 3200 Fax: 1300 738 500

www.techbrands.com

Made in China